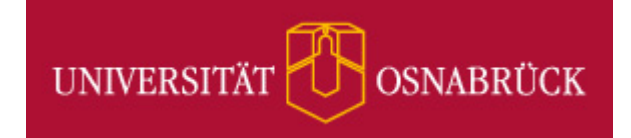

# **Handbuch zur Termineingabe in den Online‐Veranstaltungskalender im zentralen Webauftritt der Universität Osnabrück**

Stand: September 2016

© Universität Osnabrück, Stabsstelle Kommunikation und Marketing

## **Inhalt**

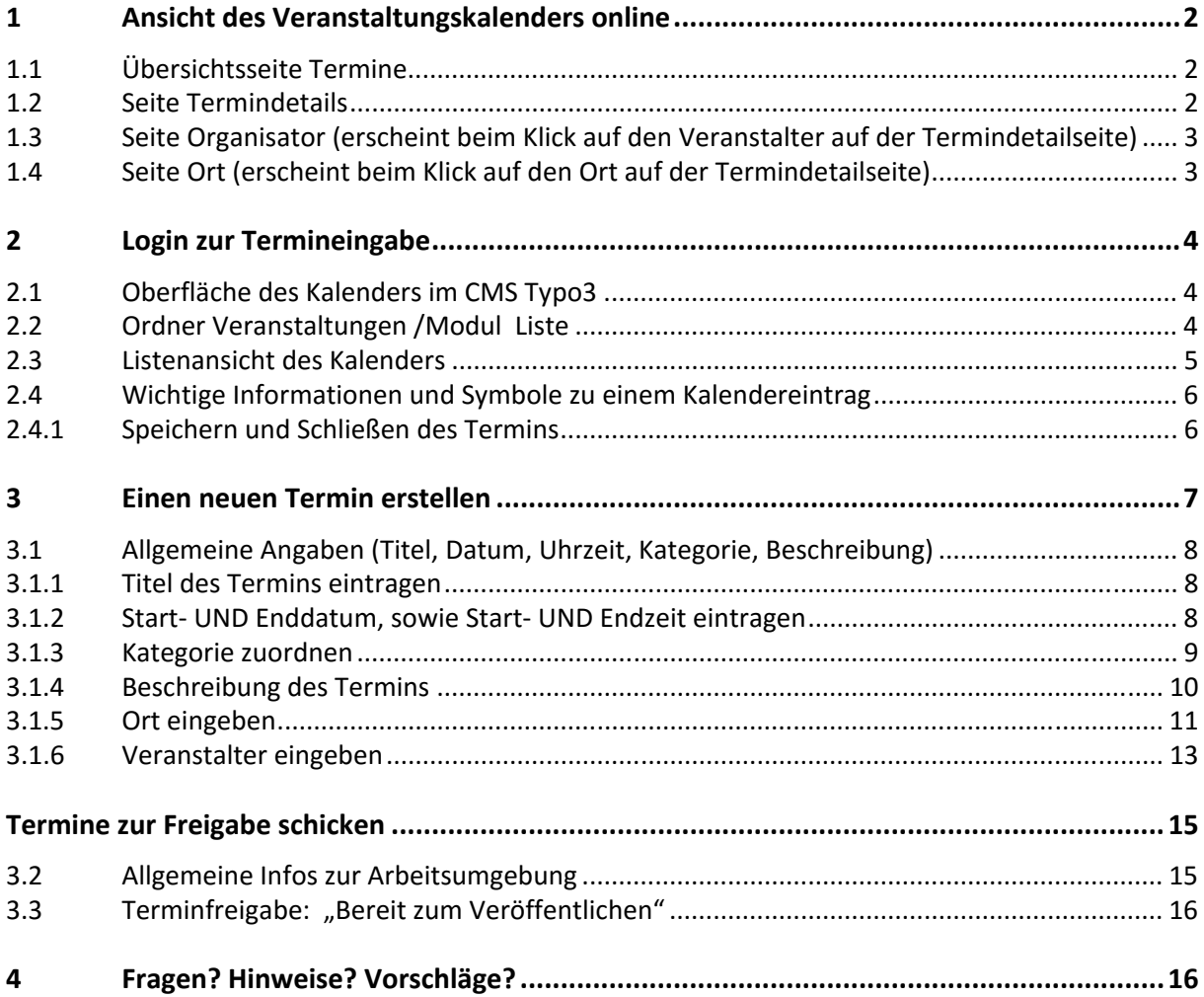

## **1 Ansicht des Veranstaltungskalenders online**

### **1.1 Übersichtsseite Termine**

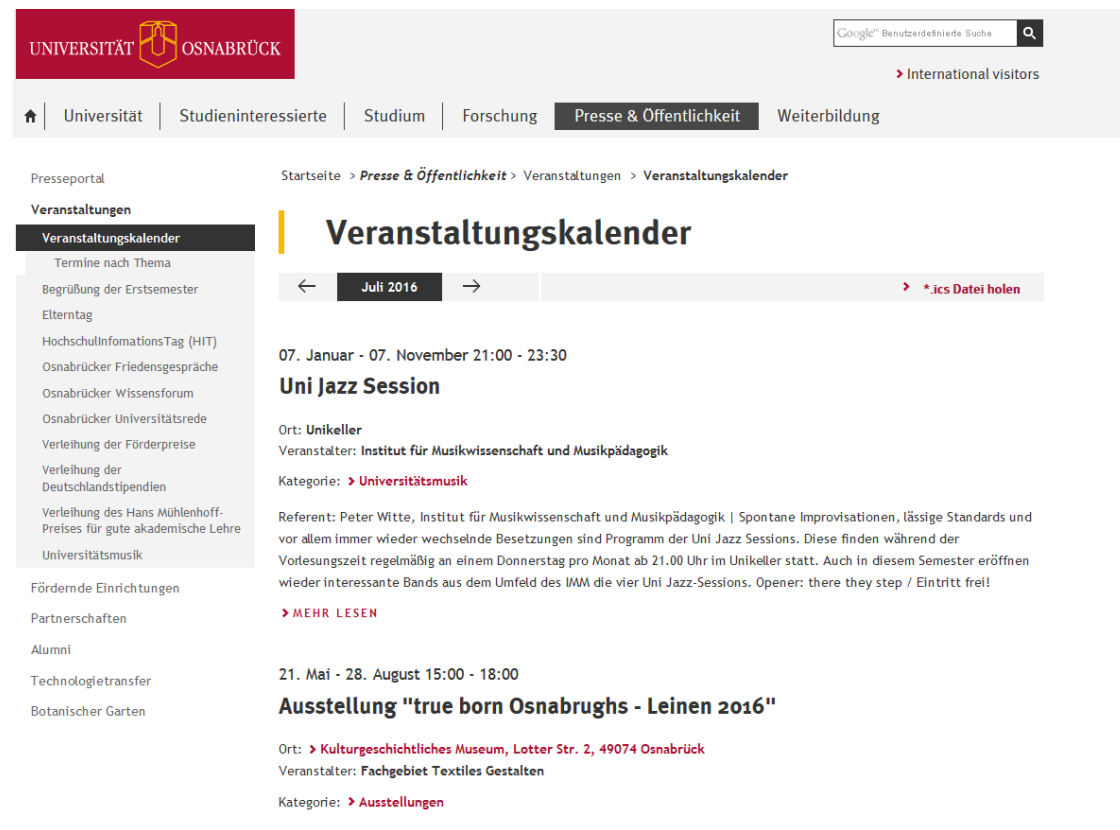

In der Ausstellung sehen und hören die Besucherinnen und Besucher viel über Flachs, Leinen und Leinsamen. Das Fachgebiet .<br>Textiles Gestalten der Universität Osnabrück, die diese Ausstellung geplant und mitgestaltet hat, präsentiert neben vielem

### **1.2 Seite Termindetails**

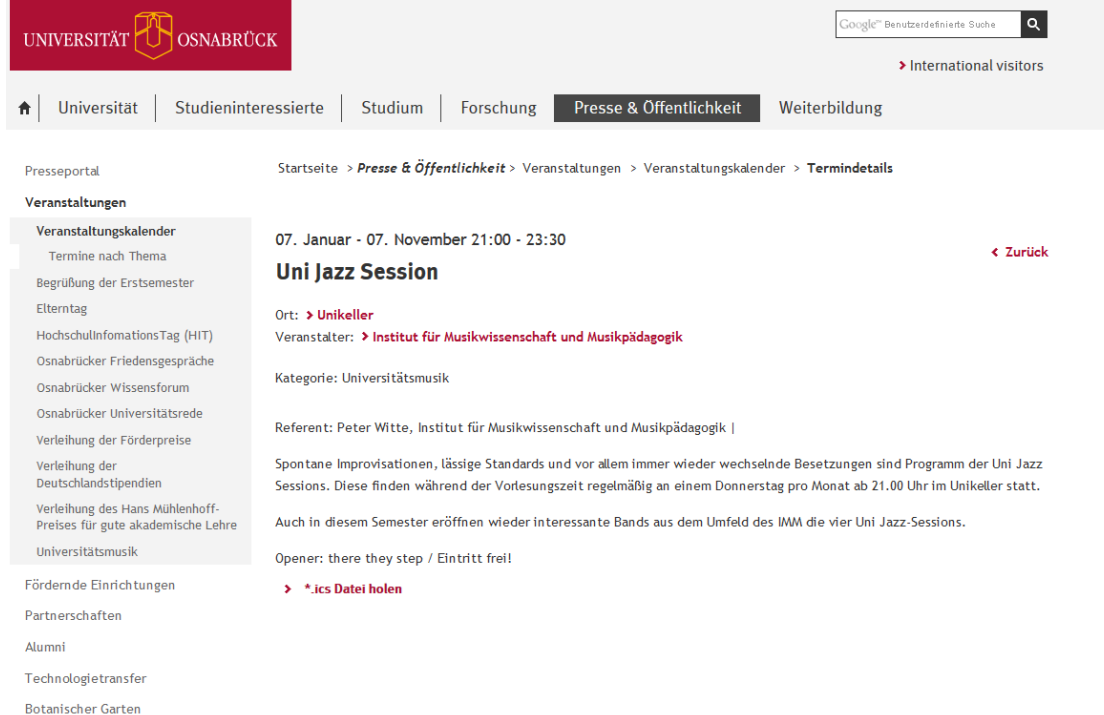

## **1.3 Seite Organisator (erscheint beim Klick auf den Veranstalter auf der Termindetailseite)**

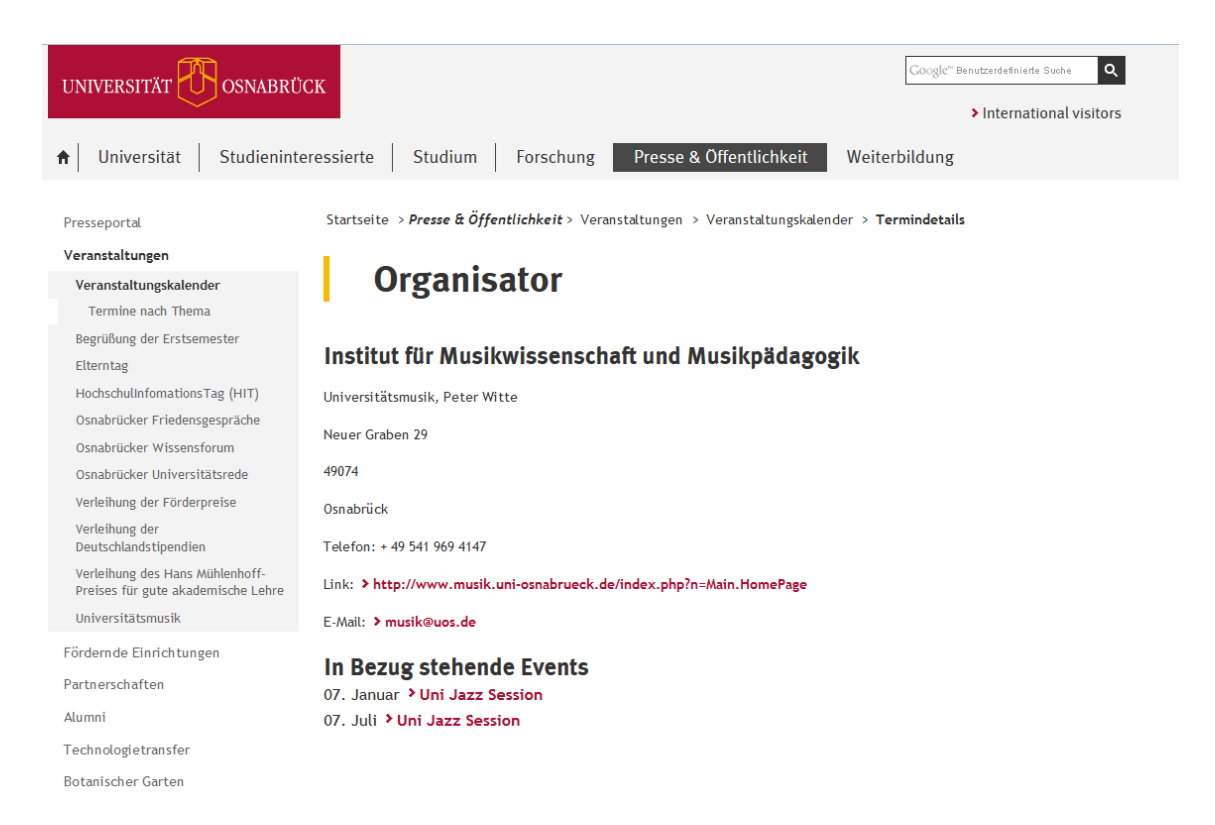

## **1.4 Seite Ort (erscheint beim Klick auf den Ort auf der Termindetailseite)**

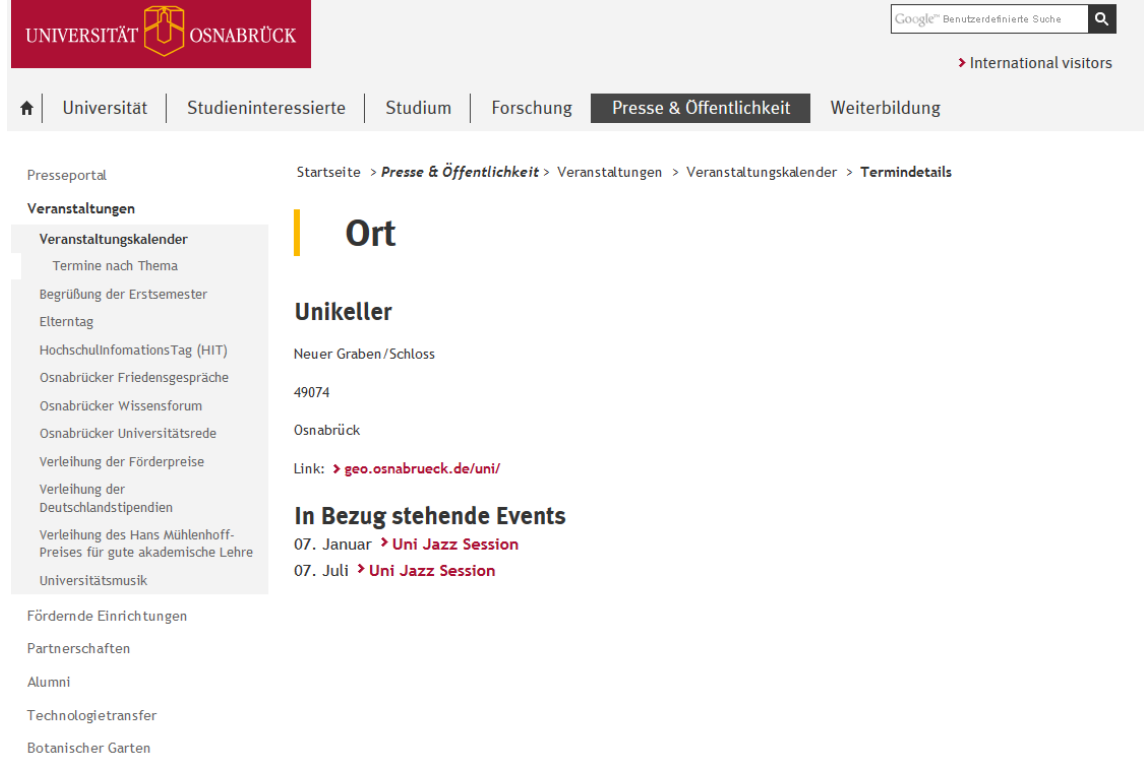

## **2 Login zur Termineingabe**

Zum Anlegen eines neuen Termins loggen Sie sich bitte mit Ihrer LDAP‐Kennung im Content‐ Management‐System (CMS) ein.

Der Link zum Login ins CMS lautet:

https://www.uni‐cms.uni‐osnabrueck.de/typo3

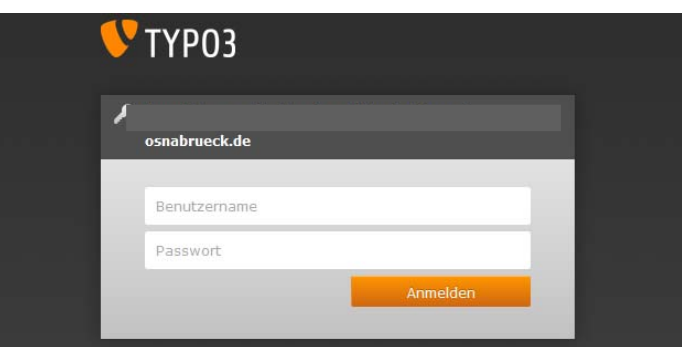

#### **Hinweis:**

Zum erfolgreichen Login in das CMS ist es erforderlich, dass JavaScript und Cookies im jeweiligen Browser aktiviert sind.

### **2.1 Oberfläche des Kalenders im CMS Typo3**

Nach dem Einloggen sehen Sie die Oberfläche des CMS. Es ist in drei Spalten unterteilt:

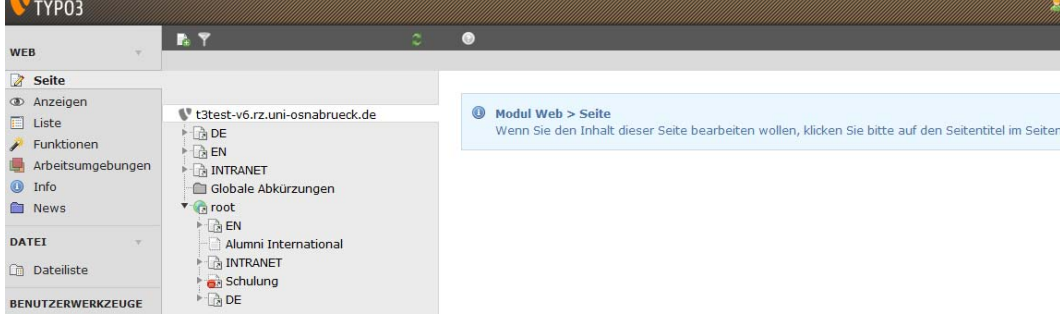

### **2.2 Ordner Veranstaltungen /Modul Liste**

Klicken Sie unter "Presse & Öffentlichkeit" den Ordner "Veranstaltungen" (1) in der mittleren Spalte an, dann wählen Sie in der rechten Spalte oben die Option "Zum Modul Liste gehen" (2) aus:<br>NY TYPOR

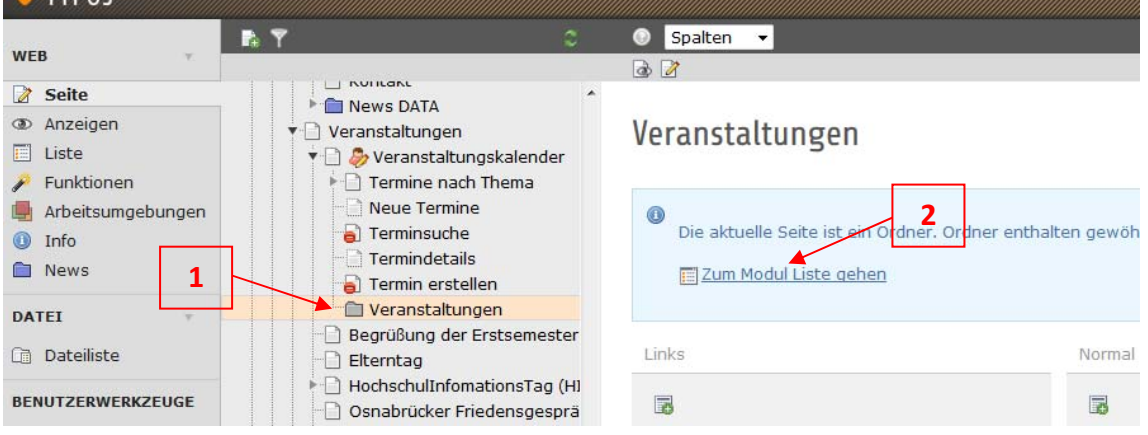

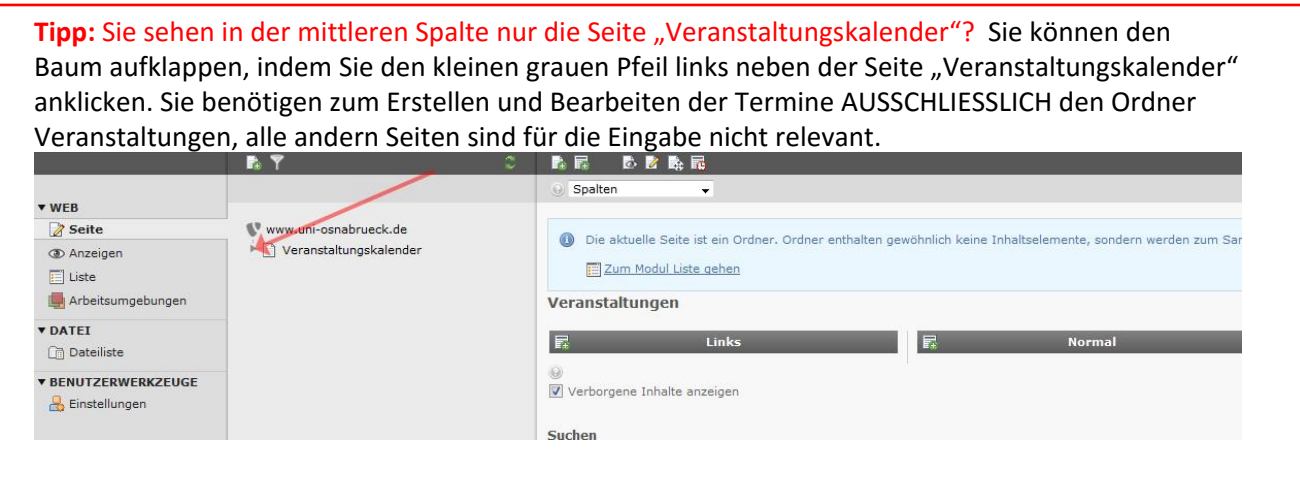

### **2.3 Listenansicht des Kalenders**

Sie befinden sich nun in der Listenansicht aller Kalenderelemente. Zum Eintragen und Bearbeiten von Terminen benötigen Sie ausschließlich das erste Element "Kalender "Event" (1). Die weiteren Elemente sind nicht relevant. [Sie können Sie mit dem kleinen Pfeil links neben dem Elementnamen einklappen (2)]:

Veranstaltungen

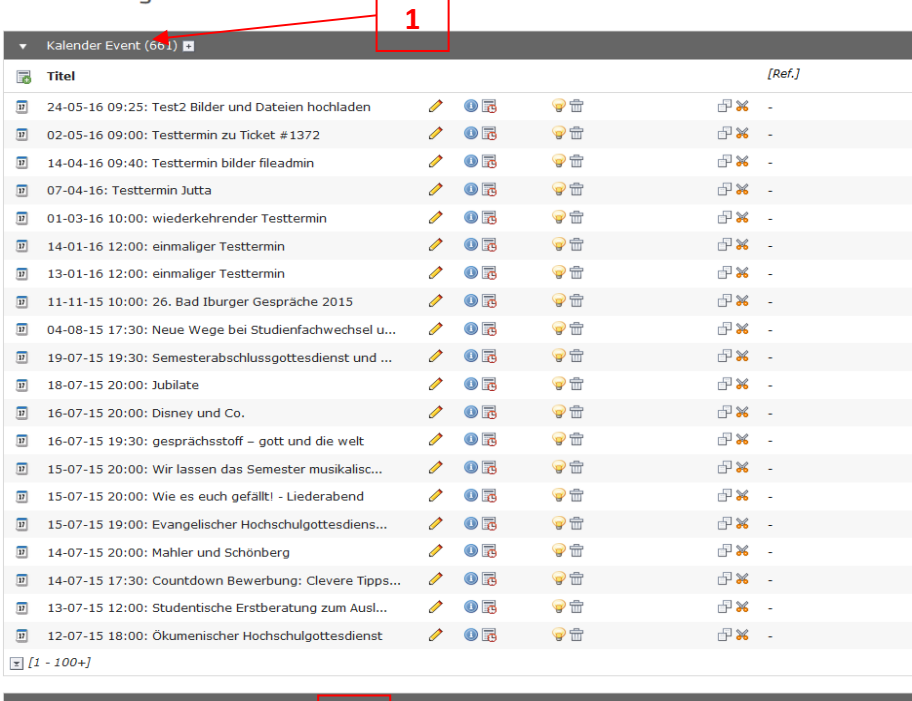

**2**  $\blacktriangleright$  Kalender (1) **H** Kalender Ort (75)  $\blacktriangleright$  Kalender Organisation (52)

Tipp: Bei Ihnen werden die Bearbeitungswerkzeuge rechts neben dem Termintitel in der Liste nicht angezeigt? Bitte setzen Sie ganz unten auf der Seite das Häkchen bei "Erweitere Ansicht"

#### **Hinweis:**

Bitte wenden Sie sich an die Onlineredaktion (onlineredaktion@uni-osnabrueck.de), wenn Sie Änderungs- bzw. Ergänzungsvorschläge für die Elemente "Kalender Kategorie" "Kalender Ort" und "Veranstalter" haben. Vielen Dank!

## **2.4 Wichtige Informationen und Symbole zu einem Kalendereintrag**

In der Listenansicht "Kalender Event" sehen sie ALLE eingetragenen Termine des Kalenders. Folgende Informationen und Befehle sind für Sie relevant:

1 Datum und Titel des Termins: Übersicht zum Auffinden Ihres Termins

2 Stift: Öffnen des Editors – hier können Sie Änderungen an einem bereits eingetragenen Termin vornehmen (siehe Kap. 3)

3 Glühbirne: Ausblenden eines Termins im Kalender

4 Papierkorb: Löschen eines Termins

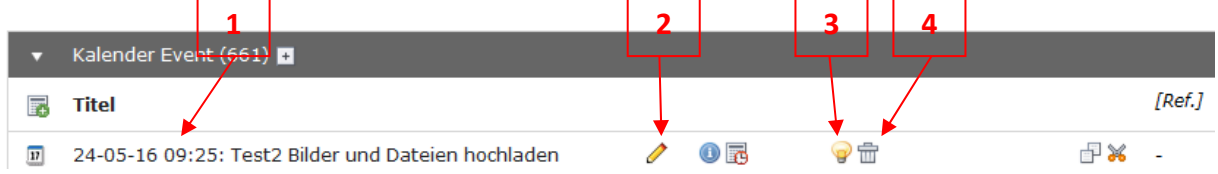

#### **2.4.1 Speichern und Schließen des Termins**

ACHTUNG: Bitte vergessen Sie nicht, Ihre Eintragungen zu speichern, bevor Sie die Termin‐Ansicht schließen oder in eine andere Typo3‐Spalte wechseln!!!

Symbole zum Speichern und Schließen des Termins oder des Veranstaltungsortes:

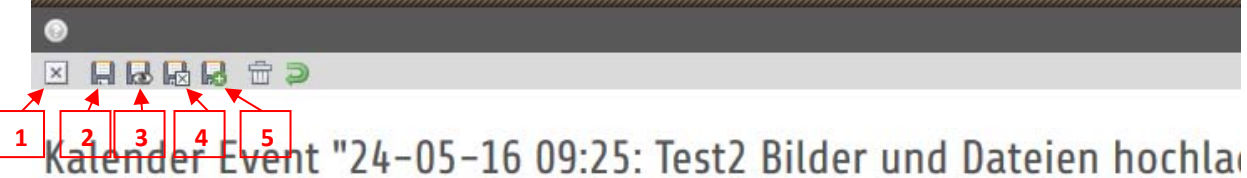

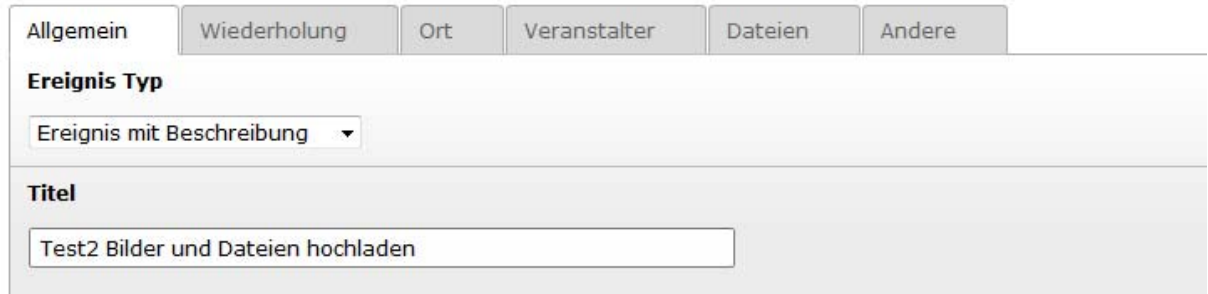

1: Nur Schließen: ACHTUNG! Bereits eingegebene Änderungen gehen verloren!!

2.: Zwischenspeichern: Die Eingaben werden gespeichert, der Termin bleibt geöffnet

3: Speichern und Ansehen: Die Eingaben werden gespeichert und eine Seitenvorschau wird geöffnet

4: Der Termin wird gespeichert, die Terminansicht wird geschlossen.

5: Der Termin wird gespeichert, geschlossen und es öffnet sich ein neues Termineingabe‐Fenster

## **3 Einen neuen Termin erstellen**

Um einen neuen Termin im Kalender zu erstellen, wählen Sie in der rechten Spalte unter "Kalender Event" das Symbol "Datensatz erstellen" (1):

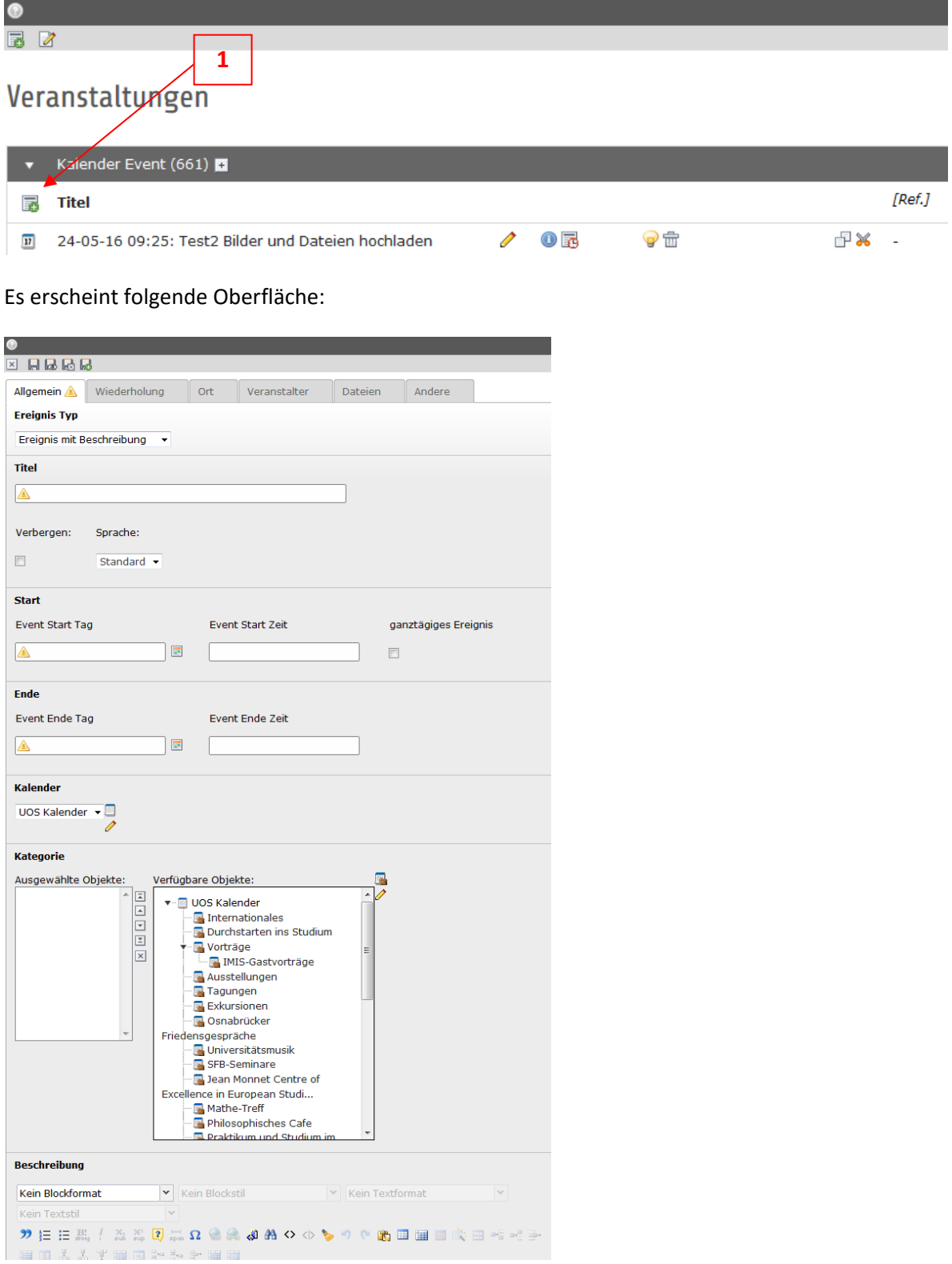

Der Reiter "Allgemein" ist geöffnet. In diesem Reiter geben Sie Titel, Datum und Uhrzeit und die Beschreibung des Termins ein. Außerdem ordnen Sie hier den Termin einer bestimmten Kategorie zu.

### **3.1 Allgemeine Angaben (Titel, Datum, Uhrzeit, Kategorie, Beschreibung)**

**Bitte halten Sie sich bei der Eingabe an die Hinweise zu den redaktionellen Vorgaben (blau markiert). Vielen Dank!** 

#### **3.1.1 Titel des Termins eintragen**

#### **E ARRA**

Kalender Event auf Seite "Veranstaltungen" neu erstellen

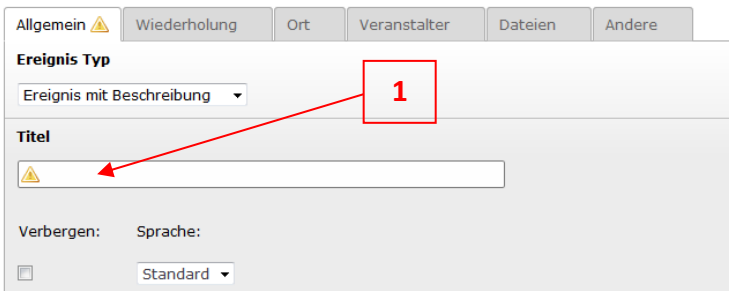

**Bitte wählen Sie einen möglichst kurzen Titel.** 

#### **3.1.2 Start‐ UND Enddatum, sowie Start‐ UND Endzeit eintragen**

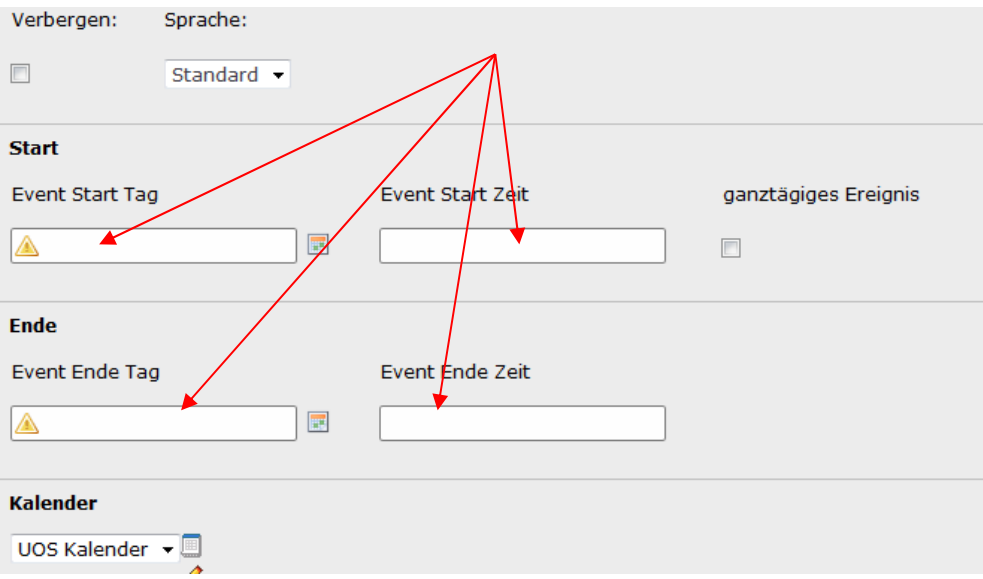

#### **Hinweis:**

Es ist zwingend erforderlich, eine Endzeit des Termins anzugeben, anderenfalls wird die Termindauer automatisch auf eine halbe Stunde eingestellt!

#### **3.1.3 Kategorie zuordnen**

Dazu klicken Sie in der Auswahl "Verfügbare Objekte" einmal die entsprechende Kategorie an (1). Diese erscheint dann links im Feld "Ausgewählte Objekte" (2). Wenn Sie versehentlich eine verkehrte Kategorie gewählt haben, haben, können Sie die Kategorie mit dem x‐Symbol (3) aus der Auswahl wieder löschen:

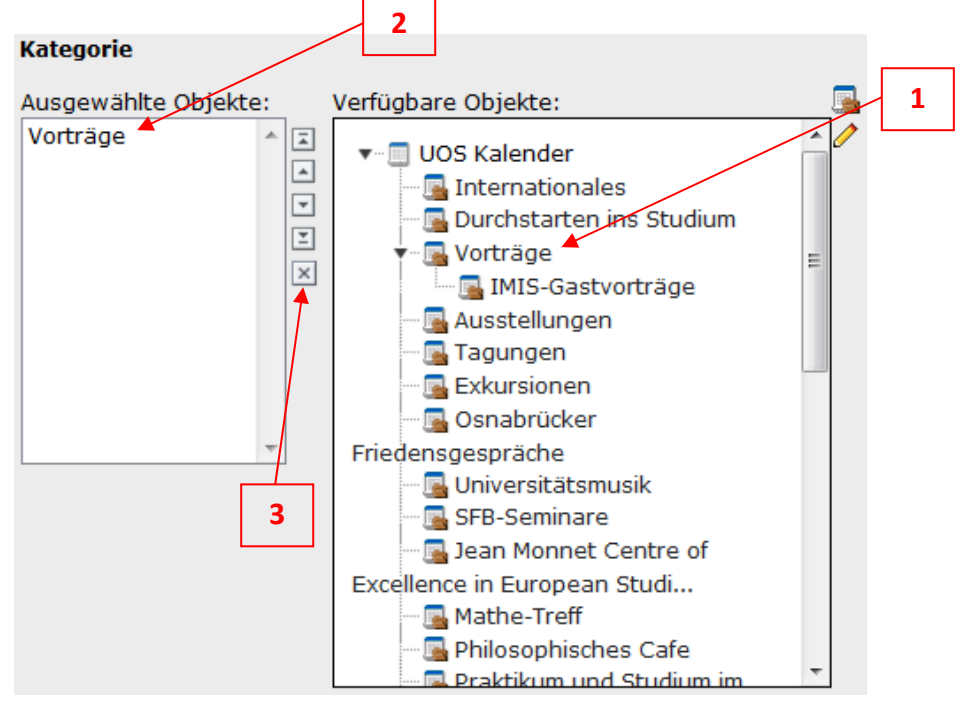

Tipp: Kann bzw. muss ich einen Termin mehreren Kategorien zuordnen? Ja, Sie können eine Mehrfachauswahl treffen. Achtung: Bei Kolloquien MÜSSEN Sie Ihr Fachkolloqium immer auch der übergeordneten Kategorie Kolloquien zuordnen!!

#### **WICHTIG:**

Bitte wenden Sie an onlineredaktion@uni‐osnabrueck.de, wenn Sie Änderungs‐ bzw. Ergänzungsvorschläge für die Elemente "Kalender Kategorie" haben. Vielen Dank!

#### **3.1.4 Beschreibung des Termins**

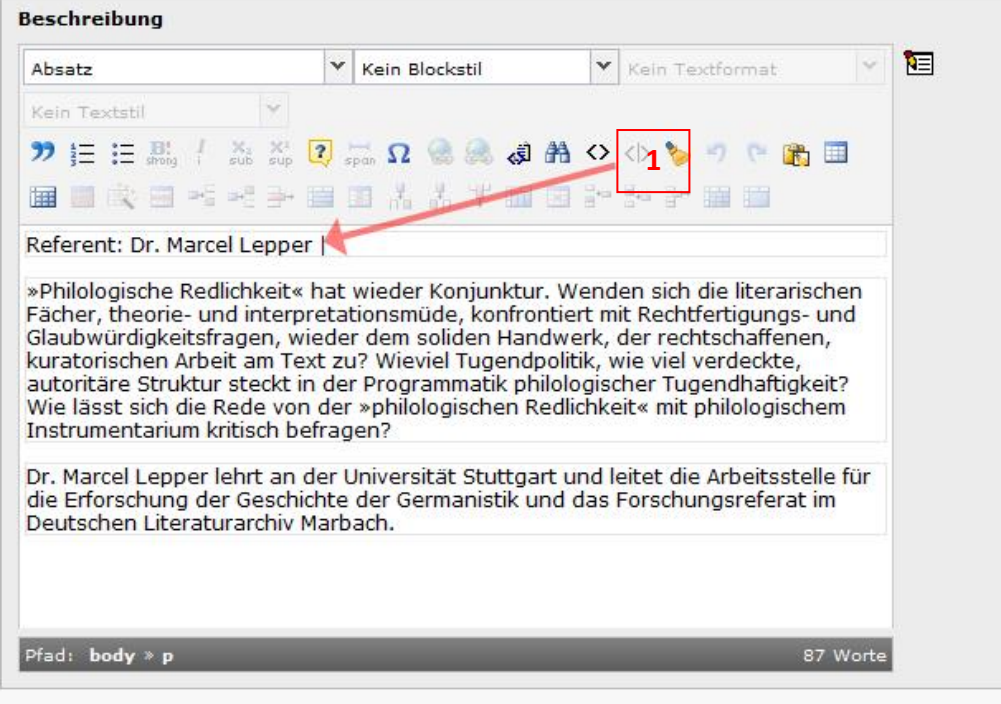

**WICHTIGER HINWEIS: Bitte nennen Sie in der ersten Zeile, wenn vorhanden, IMMER den**  Referenten und fügen Sie dahinter IMMER ein Leerzeichen, dann eine "pipe" ( | ) [1] und dann einen Absatz hinzu. Die "Pipe" ist zwingend notwendig, da die Formatierung im Teaser auf der **Überblicksseite des Kalenders nicht übernommen wird!!** 

#### **Bitte beschreiben Sie im zweiten Absatz IMMER den Inhalt Ihrer Veranstaltung.**

Tipp: Wie setze ich eine Pipe? Halten Sie auf Ihrer Tastatur die beiden Tasten "Strg und Alt" gleichzeitig gedrückt und wählen Sie dann das Pipe‐Zeichen aus. Sie finden die Pipe auf Ihrer Tastatur ganz unten links (neben der "Shift"-Taste).

#### **WICHTIG:**

Ort und Veranstalter werden NICHT in der Terminbeschreibung eingegeben!

#### **3.1.5 Ort eingeben**

Um den Veranstaltungsort einzugeben, klicken Sie auf den Reiter "Ort" (1). Der Veranstaltungsort wird im Feld "Eingetragener Ort" (2) eingegeben. Die Veranstaltungsorte sind bereits angelegt und müssen von ihnen nur noch über eine Auswahlliste hinzugefügt werden.

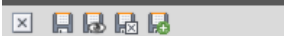

## Kalender Event auf Seite "Veranstaltungen" neu erstellen

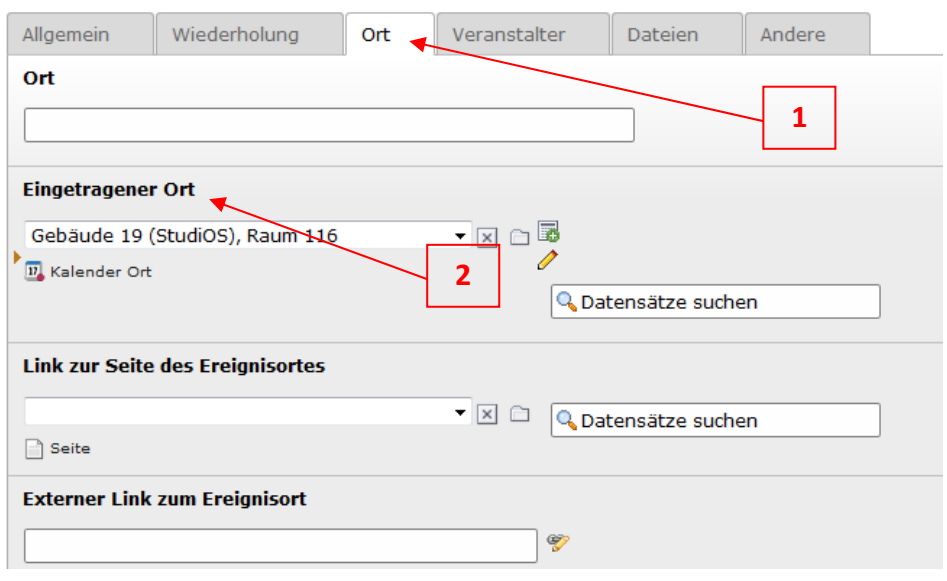

#### **WICHTIG:**

Bitte wenden Sie an onlineredaktion@uni‐osnabrueck.de, wenn ein Veranstaltungsort noch nicht in der Auswahlliste zur Verfügung steht oder wenn Ihnen ein Fehler in einem Ort auffällt! Bitte verwenden Sie NICHT das obere Feld "Ort", in das Sie direkt einen Ort eingeben können. **Ausnahme: Externe Veranstaltungsorte, die Sie nicht in der Auswahlliste finden!** 

#### **3.1.5.1 Eingetragenen Ort aus der Liste wählen**

Klicken Sie neben dem Feld "Eingetragener Ort" auf das Ordnersymbol:

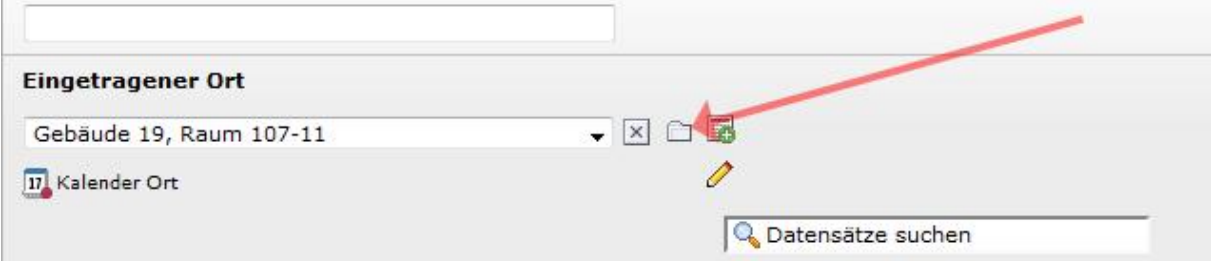

Es öffnet sich ein Linkfenster, in dem der Ordner "Veranstaltungen" angezeigt wird. Falls nicht, wählen Sie den Ordner im Seitenbaum aus. Klicken Sie bitte rechts neben diesem Ordner auf den kleinen roten Pfeil (1, siehe Bild nächste Seite). Es öffnet sich die Auswahlliste an eingetragenen Veranstaltungsorte (2).

**Seitenbaum:** 

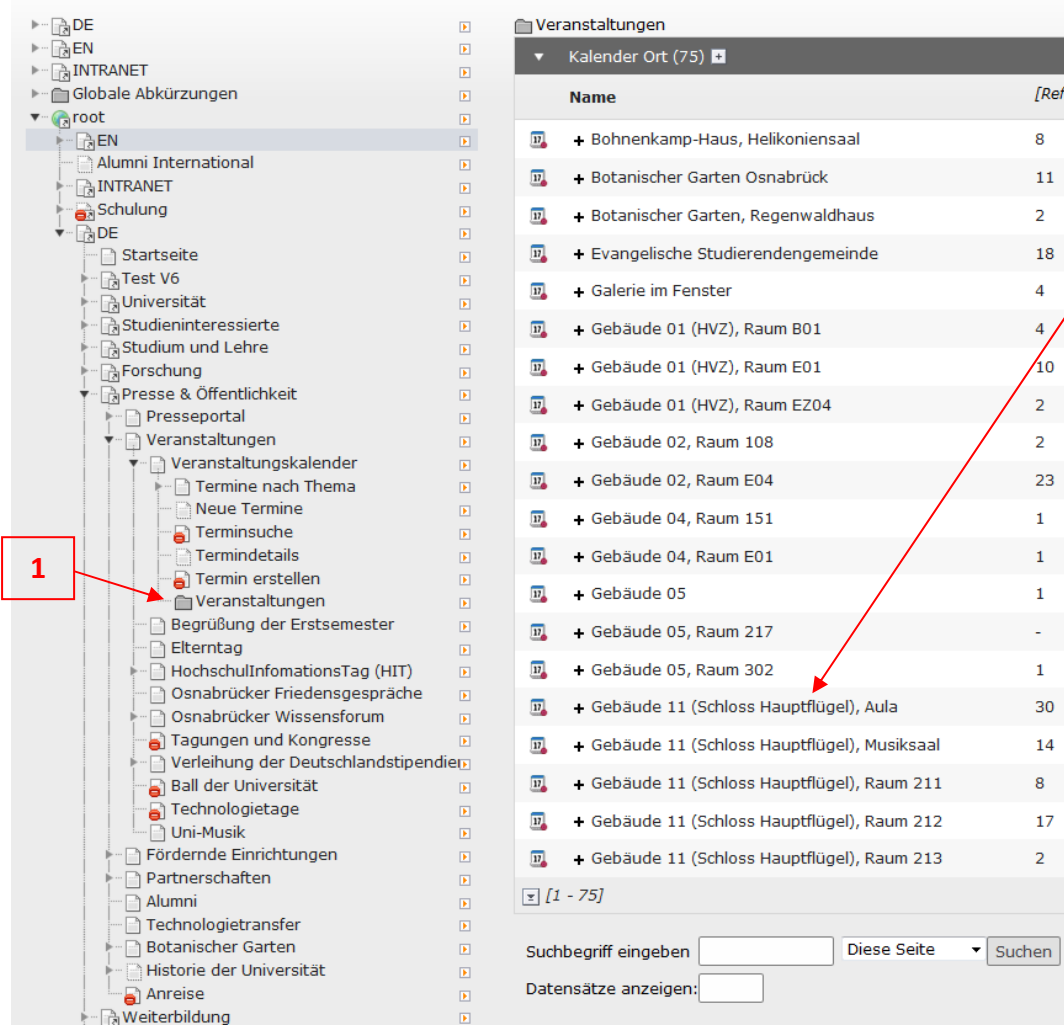

Beim Klick auf den gewünschten Ort wird dieser sofort in das Feld eingetragen und das Linkfenster schließt sich automatisch.

Tipp: Welche Felder unter dem Reiter "Ort" muss ich ausfüllen, welche nicht? Folgende Vorgehensweise ist richtig:

- 1. Die Veranstaltung findet in einem Gebäude der Uni oder bzw. an einem Ort statt, das regelmäßig von der Uni genutzt wird (z.B. Katharinenkirche). Bitte wählen Sie mit dem Ordnersymbol rechts neben dem Feld "Eingetragener Ort" das Gebäude aus. ALLE WEITEREN FELDER BITTE NICHT AUSFÜLLEN!
- 2. Sollte das Gebäude in der Liste noch fehlen, wenden Sie sich bitte an die Onlineredaktion! Die Veranstaltung findet an einem externen Ort statt (z. B. Dom): Bitte tragen Sie Ortsnamen, Straße, PLZ und Stadt DIREKT in das obere Feld "Ort" ein. Zusätzlich können Sie unter "Externer Link zum Veranstaltungsort" einen Link eingeben.

#### Datensätze auswählen:

**2**

#### **3.1.6 Veranstalter eingeben**

Um Ihren Fachbereich/Ihr Fachgebiet als Veranstalter einzugeben, klicken Sie im geöffneten Termin im Element "Kalender Event" auf den Reiter "Veranstalter" (1). Es öffnet sich folgendes Fenster:

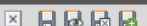

Kalender Event auf Seite "Veranstaltungen" neu erstellen

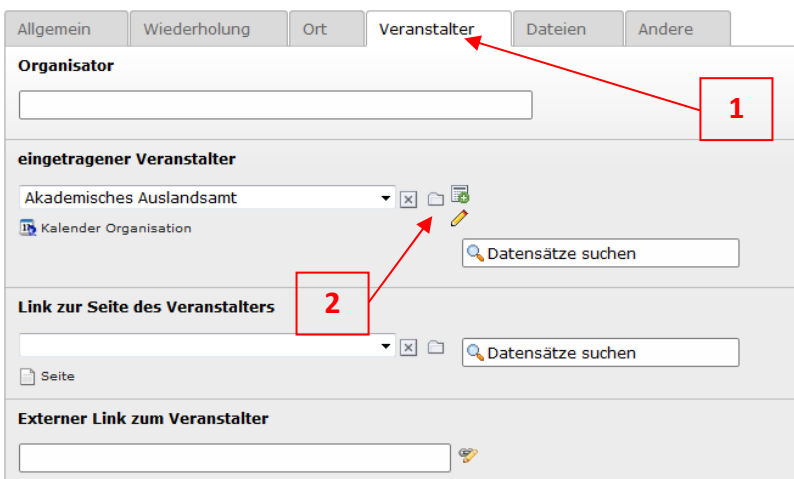

Das Eintragen des Veranstalters erfolgt identisch wie beim Ort (siehe Kap. 3.1.5) über das Ordnersymbol (2) neben dem Feld "eingetragener Veranstalter".

Tipp: Welche Felder unter dem Reiter "Veranstalter" muss ich ausfüllen, welche nicht? Feld ..Organisator":

Bitte nur ausfüllen, wenn es sich um einen externen Veranstalter handelt oder mehrere Fachbereiche/Fächer/Einrichtungen o.ä. an der Veranstaltung beteiligt sind

Feld "eingetragener Veranstalter":

HIER bitte Fachbereich, Institut, Fachgebiet etc. AUS DER LISTE wählen. Bitte wenden Sie sich an die Onlineredaktion, wenn Sie als Veranstalter noch nicht eingetragen sind.

Feld "Links zur Seite des Veranstalters": Bitte nicht ausfüllen, der Link zu Ihrer Webseite ist bereits hinterlegt!

Feld "Externer links zum Veranstalter": Bitte nur dann optional ausfüllen, wenn Sie den Veranstalter unter "Organisator eingetragen haben!

#### **Hinweis:**

In diesem Reiter (1) tragen Sie den Fachbereich/das Fachgebiet ein, in dem der Termin stattfindet! Der Referent oder die Referentin werden NICHT hier eingegeben, sondern im Reiter "ALLGEMEIN" unter "Beschreibung" (siehe Kap. 3.1.4)

Bitte tragen Sie nicht selbst weitere Veranstalter in die Liste ein! Die Onlineredaktion bemüht sich, alle Veranstalter zur Auswahl in den Kalender einzutragen. **Sollten Sie sich über die Datensatzsuche nicht als Veranstalter finden, wenden Sie sich bitte an die Onlineredaktion. Vielen Dank!** 

ACHTUNG: Bitte vergessen Sie nicht, Ihre Eintragungen zu speichern, bevor Sie die Termin‐Ansicht schließen oder in eine andere Typo3‐Spalte wechseln!!! (siehe Kap. 2.4.1, Seite 6)

## **Termine zur Freigabe schicken**

Ein von ihnen erstellter Termin muss zur Freigabe an die Pressestelle (Stabsstelle Kommunikation und Marketing) geschickt werden.

- Speichern und schließen Sie den eingegebenen Termin (siehe Kap. 3.3.1)
- Stellen Sie sicher, dass Sie nach dem Schließen auf der Bildschirmoberfläche in der mittleren Typo3- Spalte den Ordner "Veranstaltungen" ausgewählt haben
- Wechseln Sie in der linken Typo3-Spalte auf die Ansicht "Arbeitsumgebungen" (1)

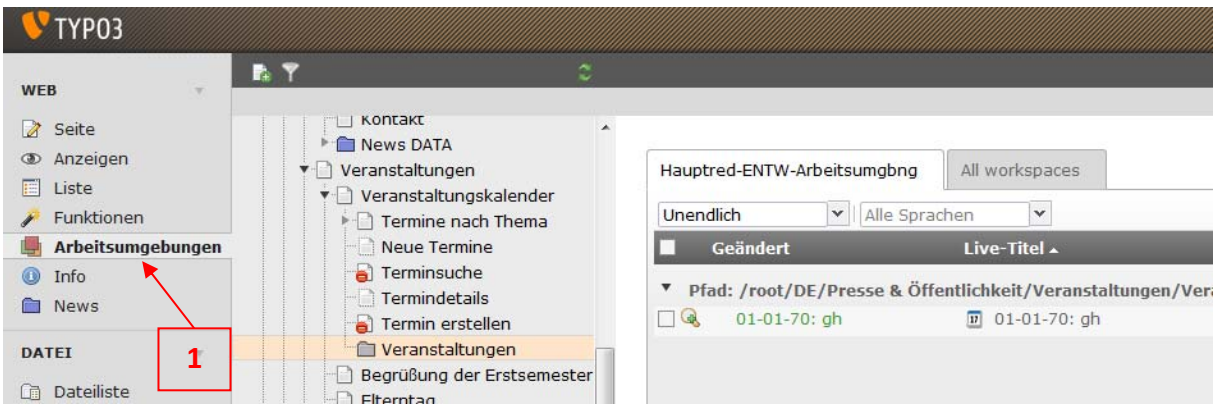

## **3.2 Allgemeine Infos zur Arbeitsumgebung**

In der rechten Typo3‐Spalte erscheint in der Arbeitsumgebung folgende Liste:

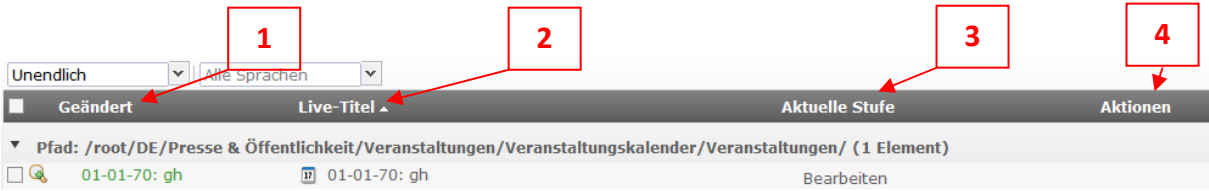

1: Geändert: Titel (und Datum) des erstellten bzw. bearbeiteten Termins

2: Live-Titel: Titel des Termins, wie er aktuell online zu sehen ist (zum Beispiel bei Änderung eines bereits vorhandenen Termins)

3: Aktuelle Stufe: Status im Workflow. Nach Erstellen oder Bearbeiten eines Termins wird die Stufe " Bearbeiten" angezeigt

4: Aktionen: Beim Mouseover erscheinen Werkzeuge zum Öffnen der Seitenvorschau, zum Bearbeiten und zum Löschen des Termins

## **3.3 Terminfreigabe: "Bereit zum Veröffentlichen"**

Wenn Sie die Mouse über den Begriff "Bearbeiten" in der Tabellenspalte "Aktuelle Stufe" (1) bewegen, erscheint rechts neben dem Begriff ein grüner Pfeil. Klicken Sie diesen Pfeil an, ändert sich der Status des Termins zu "Bereit zum Veröffentlichen". Damit haben Sie den Termin zur Veröffentlichung freigegeben.

Wenn Sie mehrere Termine gleichzeitig zur Freigabe schicken möchten, können Sie alternativ auch die Häkchen vor dem Termin setzen (2) und dann unten auf der Seite in der Drop-Down-Liste "An Stufe senden: Bereit zum Veröffentlichen" (3) auswählen.

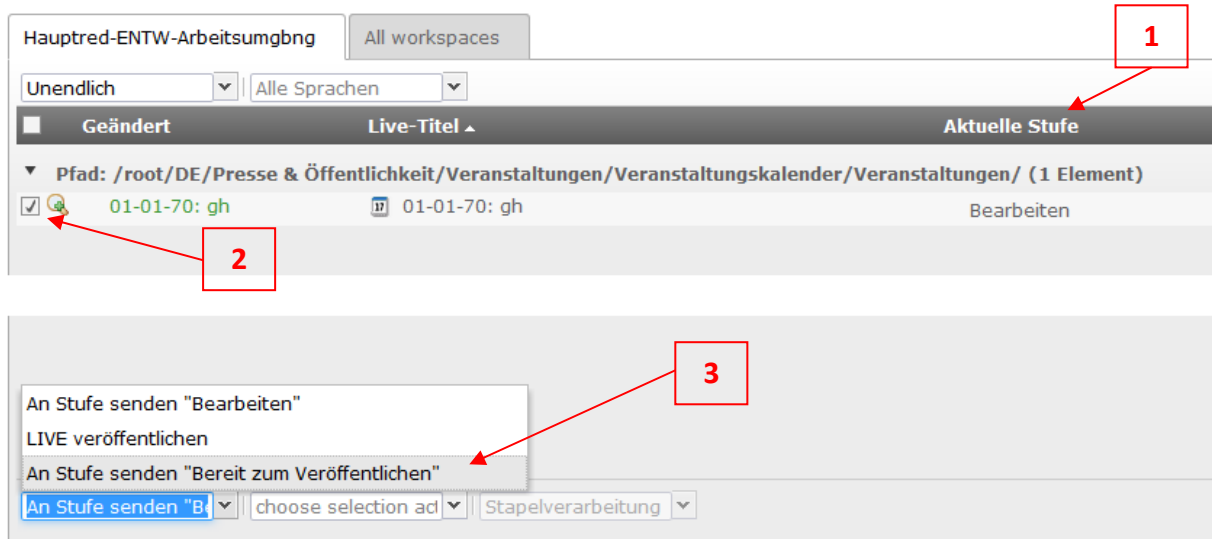

Nachdem Sie den Termin auf die Stufe "Bereit zum Veröffentlichen" gesetzt haben, erhält die Pressestelle eine Nachricht und schaltet den Termin im Kalender frei.

## **4 Fragen? Hinweise? Vorschläge?**

Bei Fragen zur Terminfreigabe wenden Sie sich bitte an die Onlineredaktion(Tel.: ‐6140 oder ‐4064, E‐Mail: onlineredaktion@uni‐osnabrueck.de oder an Frau Scholz (Tel.‐4144, E‐Mail: elena.scholz@uni-osnabrueck.de ).

Bei Fragen zur Handhabung der Typo3‐Oberfläche, sowie für Hinweise und Vorschläge zur Ergänzung der Kategorien und Veranstalter wenden Sie sich bitte an Herrn Dycker (Tel. ‐6510), Frau Schulke (Tel.: ‐6140) oder Frau Biewer (Tel.: ‐4064). E‐Mail: onlineredaktion@uni‐osnabrueck.de.

16